THE COMPLETE

# VISUAL Step Step

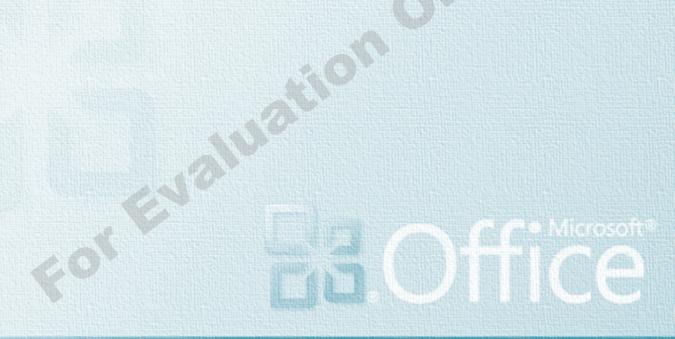

# **Microsoft Word 2010**

LEVEL 3

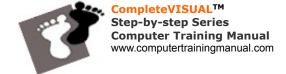

Copyright Notice
Copyright ©2010 EBook Publishing. All rights reserved. No part of this publication may be reproduced, transmitted, or translated into any language, in any form or by any means, electronically or mechanical, including photocopying, recording, storage in a database or retrieval system, or otherwise, without the prior written permission of EBook Publishing.

### Disclaimer

We take great care to ensure the accuracy of these materials; however, EBook Publishing makes no warranty, express or implies, including without limitation any warranty concerning the adequacy, accuracy or completeness of such information or material or the results to be obtained from using such information or material. EBook Publishing reserves the right to revise this publication and to make changes in its content at any time, without obligation to notify any person or entity of such revisions or changes.

# HOW TO USE THIS MANUAL

The **CompleteVISUAL™** step-by-step computer training manual is specially developed and organized based on the **Instructional Design concepts**, to ensure the effectiveness of the learning process.

Most of the tasks in each chapter fit into a single page for easy reference. Most tasks are summarized to less than 10 key steps and accompanied by actual screen illustrations. Every step you go through is practical and relevant. All chapters are independent. No exercise files need to be installed prior to the training, so you can start training from the modules that best suit you or your trainees. However, the module sequence that we suggest is designed to optimize your computer learning process.

### **HOW TO USE THIS MANUAL**

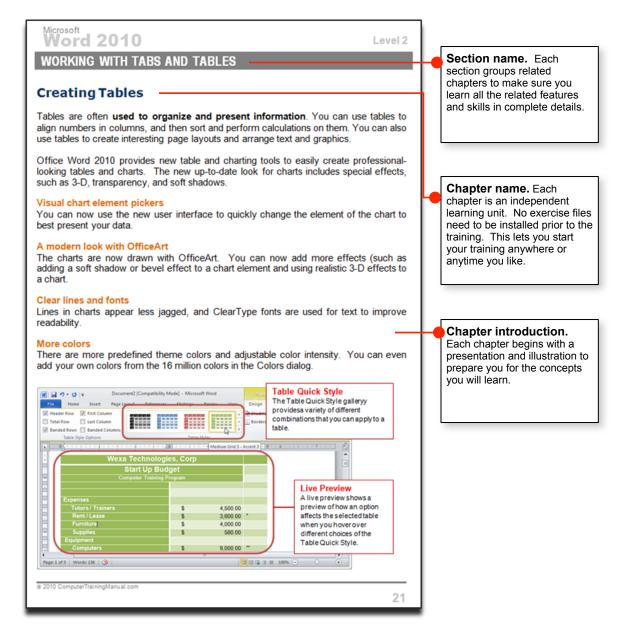

|                                   | You are asked to                                                                      |
|-----------------------------------|---------------------------------------------------------------------------------------|
| Instructions                      |                                                                                       |
| Click File tab >> Open.           | Click the <b>File tab</b> to expand the menu, and then click the <b>Open</b> command. |
| Press <shift>+<tab></tab></shift> | Hold down the <b>Shift</b> key while pressing the <b>Tab</b> key on the keyboard.     |
| Type Photo from Kevin Jeff.       | Type the phrase Photo from Kevin Jeff.                                                |

**Task Name.** Each task consists of a series of fully illustrated step-by-step instructions, which help you through the hands-on activities.

Handy summary. Each task concludes with a summary that reinforces the key steps in the task. It also serves as a cue card for a specific task.

# **HOW TO USE THIS MANUAL**

Microsoft PowerPoint 2007

LEVEL 2

### WORKING WITH WORDART. SMARTART AND PHOTO ALBUM

### How To Change A SmartArt Graphic Colors

- 1. Click the SmartArt graphic that you want to change. The SmartArt graphic is selected. PowerPoint activates the SmartArt Tools button above the ribbon.
- 2. Under the <u>SmartArt Tools</u>, click the <u>Design</u> tab.

  FowerPoint displays all the Design tools for the SmartArt graphic.

Click the <u>Change Colors</u> button.
 FowerFoint displays a gallery of the current layout with different theme colors.
 Before you decide which theme colors to choose, you can point to a layout to display a live preview of the style.

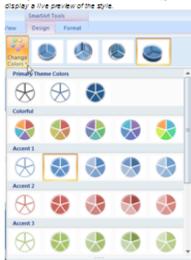

### SUMMARY

- Click the SmartArt graphic that you want to change.
- to change.

  2.Under the <u>8martArt Tools</u>, click the <u>Design</u> tab.

  3.Click the <u>Change Colors</u> button.

  4.Click the theme
- colors for the SmartArt graphic you want.

### TIPS

- To make changes to the SmartArt graphic make sure that the SmartArt graphic is selected. This will activate the button above the
- Before you decide which theme colors to choose, you can point to a layout to display a live preview of the style.

4. Click the theme colors for the SmartArt graphic you want from the gallery.

PowerPoint applies the selected theme colors for the SmartArt graphic.

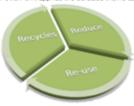

# TABLE OF CONTENTS Word 2010

| Creating Online Forms               | 8 |
|-------------------------------------|---|
| Inserting Content Controls          |   |
| Preparing The Form For Distribution |   |

# Working With Online Forms

Microsoft Word 2010 Level 3

### **Objectives:**

When you have completed these lessons, you will be able to:

- Set Up Word For Creating A Form
- Create The Main Document
- Design The Form Layout
- Insert A Text Content Control
- Insert A Date Content Control
- Insert A Drop-Down List Content Control
- Insert A Number Form Field
- Insert A Check Box Form Field
- Specify The Check Box Option
- Assign Help Text For A Form Field
- Protect A Form
- Fill In A Form In Word
- Save The Data From A Form
- Print The Data From A Form

### **Creating Online Forms**

A form is a structured document with blank areas reserved for entering information. You are probably familiar with Feedback forms, Order forms and Timesheets are all examples of forms. Each example has a standard format with content controls such as the text boxes, check boxes or drop-down lists for the user to fill in or select the information required. In your form, you can add content controls, tables, and other graphics elements.

Normally, we use a template as the basis for a form, to protect the format of the form so that the users are not able to change the standard layout of the form.

| Employee Name:      | Thomas Johnson |
|---------------------|----------------|
| Date of Birth:      | 1/12/1958      |
| Department:         | Human Resource |
| Salary:             | \$4,500.00     |
| Working Experience: |                |
| FOIF                |                |

### How To Set Up Word For Creating A Form

- Click File tab>>Options
   In the left pane, click
   Customize Ribbon
- Click <u>Developer</u> check box in the Main Tabs pane.
- 4.Click **OK** button.

- 1. Click <u>File tab>>Options</u>.

  Word 2010 displays the Backstage view.
- 2. In the left pane, click the <u>Customize Ribbon</u>. In the list of Main tabs, click to select the <u>Developer</u> check box.

This is to add the Developer tab into the Ribbon.

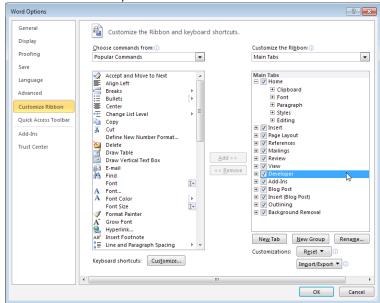

3. Click the OK button to close the options dialog box.

The Developer tab, providing the tools for you to create the form appears, as shown below.

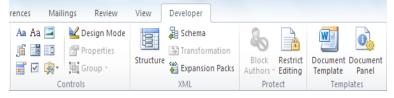

### How To Create The Main Document

- Create a new document.
- 2. Save the document as a template.

### 1. Create a new document.

You can create a new document from scratch or based on an existing template.

2. Save the document as a <u>template</u> with the name of <u>EmployeeForm</u>.

From the menu, click File >> Save As. In Save as type, click Word Template (\*.dotx). If you want the template to appear in a tab other than General, switch to the corresponding subfolder within the Templates folder.

### **Word 2010**

### How To Design The Form Layout

- Normally a table is used to align text and form controls on a simple form layout.
- Use borders and shading to present your form layout more professionally.

1. Create and design the form layout, as shown below.

When designing a form, you can sketch a layout first, or use an existing form as a guide.

| Employee Name:      |  |
|---------------------|--|
| Date of Birth:      |  |
| Department:         |  |
| Salary:             |  |
| Working Experience: |  |

### **Inserting Content Controls**

Fields or content controls are used to help you control the input from a user. There are many command buttons on the **Developer** tab which can help you to insert the controls easily.

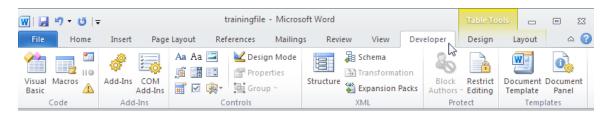

# **Examples of Content Controls inserted on a form.**

### TELEO Inc.

### **Employee Form**

| Employee Name:      | Click here to enter text.   |
|---------------------|-----------------------------|
| Date of Birth:      | Click here to enter a date. |
| Department:         | Choose an item.             |
| Salary:             |                             |
| Working Experience: |                             |

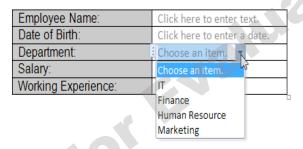

### TELEO Inc.

### **Employee Form**

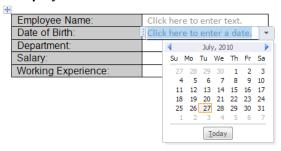

### Word 2010

### How To Insert A Text Content Control

- 1. Click where you want the control to appear.
- 2.Click the <u>Developer</u> tab. In the <u>Controls</u> group, click the <u>Plain Text Content</u> <u>Control</u> button.
- To delete the control, click the control selector, and press < Delete>.

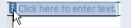

- 1. Click in the cell beside the label <a href="Employee Name">Employee Name</a>:. You want to insert the control for the Employee Name.
- 2. Click the <u>Developer</u> tab. In the <u>Controls</u> group, click the <u>Plain Text Content Control</u> button.

This is to insert a plain text content control into your form.

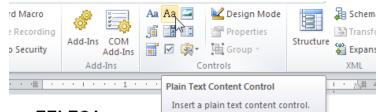

### TELEO Inc.

### **Employee Form**

| + |                     |  |
|---|---------------------|--|
|   | Employee Name:      |  |
|   | Date of Birth:      |  |
|   | Department:         |  |
|   | Salary:             |  |
|   | Working Experience: |  |
|   |                     |  |

A control is created in the cell. This is the control where you will enter the Employee Name, as shown below.

| Employee Name:      | Click here to enter text. |
|---------------------|---------------------------|
| Date of Birth:      |                           |
| Department:         |                           |
| Salary:             |                           |
| Working Experience: |                           |

### How To Insert A Date Content Control

- 1. Click where you want the control to appear.
- 2.Click the **Developer** tab. In the **Controls** group, click the **Date Picker Content** Control button.

- Click in the cell beside the label Date of Birth:. You want to insert the control for the Date of Birth.
- 2. Click the <u>Developer</u> tab. In the <u>Controls</u> group, click the Date Picker Content Control button.

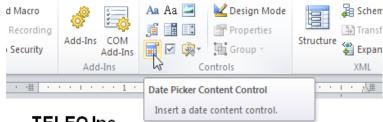

### TELEO Inc.

### **Employee Form**

| + |                     |                           |
|---|---------------------|---------------------------|
|   | Employee Name:      | Click here to enter text. |
|   | Date of Birth:      |                           |
|   | Department:         |                           |
|   | Salary:             |                           |
|   | Working Experience: |                           |

A control is created in the cell. This is the control where you will enter the Date of Birth. Click the drop-down button to see the calendar, as shown below.

### TELEO Inc.

### **Employee Form**

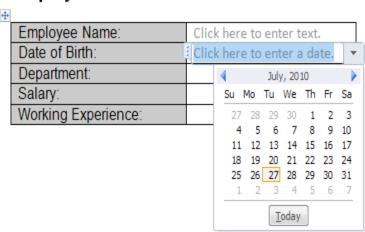

### Word 2010

### How To Insert A Drop-Down List Content Control

- Click where you want to insert the drop-down form field.
- Click the <u>Developer</u> tab. In the <u>Controls</u> group, click the <u>Drop-Down List</u>
   Content Control button
- 3.In the **Controls** group, click the **Properties** button.
- Click the Add button. In the <u>Display Name</u> box, type the option item you want. Then, click the <u>OK</u> button.
- Repeat step 4 to add all the option items to the <u>Drop-Down List Properties</u> box.
- 6. Click the **QK** button.

- 1. Click in the cell beside the <u>Department</u>: label. You will create a drop-down list content control for the Department.
- 2. Click the <u>Developer</u> tab. In the <u>Controls</u> group, click the <u>Drop-Down List Content Control</u> button.

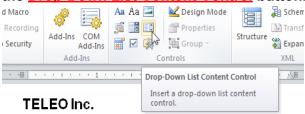

### **Employee Form**

| <b>4</b>            |                             |
|---------------------|-----------------------------|
| Employee Name:      | Click here to enter text.   |
| Date of Birth:      | Click here to enter a date. |
| Department:         |                             |
| Salary:             |                             |
| Working Experience: |                             |
|                     | •                           |

The control is created in the cell, as shown below. This is a control that will display a list of options when clicked.

| Employee Name:      | Click here to enter text.   |
|---------------------|-----------------------------|
| Date of Birth:      | Click here to enter a date. |
| Department:         | Choose an item. ▼           |
| Salary:             |                             |
| Working Experience: |                             |

3. In the **Controls** group, click the **Properties** button.

The Content Controls Properties dialog box appears, as shown below.

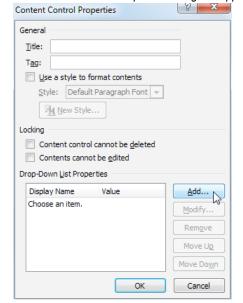

1. Click the Add button. In the Display Name box, type IT. Then, click the OK button.

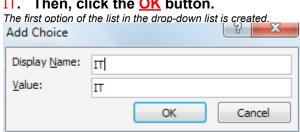

2. Repeat step 4 to add the following items to the <u>Drop-Down List Properties</u> box.

Finance Human Resource Marketing

You will then see all the items you entered appear in the Drop-Down List Properties box, as shown below. You can use the Move button to rearrange the position of the items in the list.

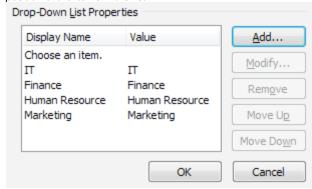

3. Click the OK button.

The Department drop-down list content control is set. You can click the drop-down arrow to see the list, as shown below.

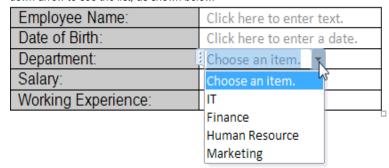

### Word 2010

### How To Insert A Number Form Field

- Click where you want to insert the number form field.
- 2.Click the <u>Developer</u> tab. In the <u>Controls</u> group, click <u>Legacy Tools >> Text</u> <u>Form Field</u>.
- 3. Double-click the shaded text form field.
- 4.In the <u>Text Form Fields</u> <u>Options</u> dialog box, click the <u>Type</u> drop-down arrow and click <u>Number</u>.
- Click the <u>Number format</u> drop-down arrow and select the format you want.
- 6. Click the OK button.

- 1. Click in the cell beside the label <u>Salary</u>:. You will create a number content control for the Salary.
- 2. Click the <u>Developer</u> tab. In the <u>Controls</u> group, click <u>Legacy Tools >> Text Form Field</u>.

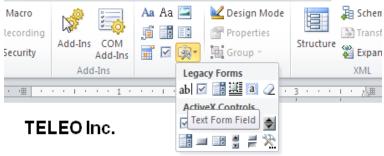

### **Employee Form**

| + |                     |                             |
|---|---------------------|-----------------------------|
|   | Employee Name:      | Click here to enter text.   |
|   | Date of Birth:      | Click here to enter a date. |
|   | Department:         | Choose an item.             |
|   | Salary:             |                             |
|   | Working Experience: |                             |

A new shaded box is created in the cell. This is the control that you use to enter the salary, which will be set in Number format

| Employee Name:      | Click here to enter text.   |
|---------------------|-----------------------------|
| Date of Birth:      | Click here to enter a date. |
| Department:         | Choose an item.             |
| Salary:             |                             |
| Working Experience: |                             |

3. Double-click the shaded **Salary** text form field.

The Text Form Field Options dialog box appears. **Text Form Field Options** Text form field Default text: Type: Regular text ▼| Maximum length: Text format: + Unlimited • Run macro on Entry: Exit: • -Field settings Bookmark: Text1 ▼ Fill-in enabled Calculate on exit Add Help Text... Cancel OK

Word 2010

1. Click the <u>Type</u> drop down list and then click <u>Number</u> from the list.

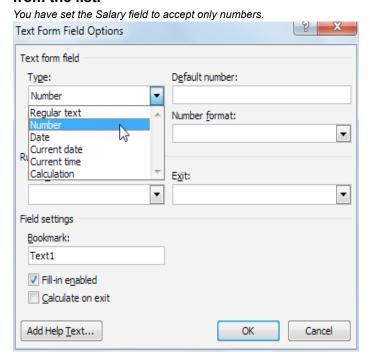

2. Click the Number format drop-down arrow and click \$#,##0.00; (\$#,##0.00) from the list.

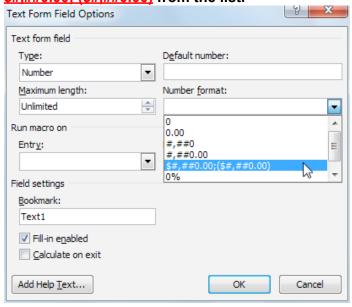

3. Click the OK button.

The salary text form field is set.

### Word 2010

### How To Insert A Check Box Form Field

- Click where you want to insert the check box form field.
- 2.Click the <u>Developer</u> tab. In the <u>Controls</u> group, click <u>Legacy Tools >> Check</u> <u>Box Form Field</u>.
- Double-click the shaded check box.
- 4. Select the option settings you want.
- 5. Click the OK button.

### How To Specify The Check Box Option

- 1. Click in the cell beside the Working Experience: label. You will create a check box form field for the Working Experience.
- 2. Click the <u>Developer</u> tab. In the <u>Controls</u> group, click <u>Legacy Tools</u> >> <u>Check Box Form Field</u>.

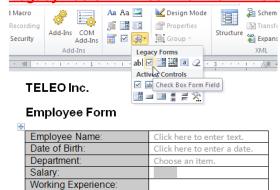

The shaded check box is created in the cell, as shown below.

| Employee Name:      | Click here to enter text.   |
|---------------------|-----------------------------|
| Date of Birth:      | Click here to enter a date. |
| Department:         | Choose an item.             |
| Salary:             |                             |
| Working Experience: |                             |

1. Double-click the shaded <u>Working Experience</u> check box form field.

The Check Box Form Field Options dialog box appears, as shown below. This is where you specify the options for your check box form field such as the check box size and the default value.

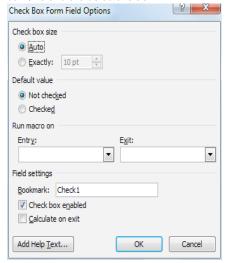

2. Make the changes you want and click the OK button.

### Word 2010

### How To Assign Help Text For A Form Field

- Double-click the Form Field, which you want to add Help text to.
- Click the <u>Add Help Text...</u> button.
- 3. Click the **Status Bar** tab. Click the **Type your own:** option button.
- 4.In the **Type your own** box, type the help instruction you wish to use.
- Click the OK button.
- 6. Click the OK button.

1. Double-click the Working Experience check box form field.

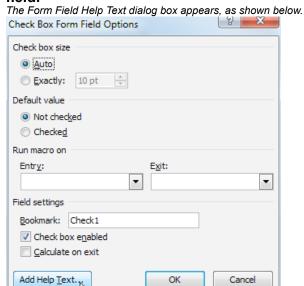

2. Click the Add Help Text... button and then click the Status Bar tab.

The Form Field Help Text dialog box appears, as shown below.

3. Click the <u>Type your own:</u> option button. In the <u>Type your own</u> box, type Please check this box only if you have more than two years of working experience..

The help text will be displayed on the status bar when the users click the Working Experience form field.

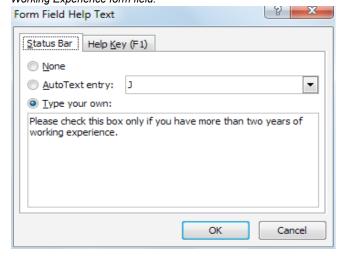

4. Click the **OK** button twice.

The dialog box closes and the text form field is set

### **Preparing The Form For Distribution**

Before you distribute the form for people to fill in, you need to protect the form. **Protecting the form allows the user to only enter text in the form field.** Microsoft Word provides an option to assign a password to the protected form so that the designer of the form will be able to make any changes to the form. In this lesson, you will learn how to protect a form in Word 2010, fill in a form in Word and save and print the data from a form.

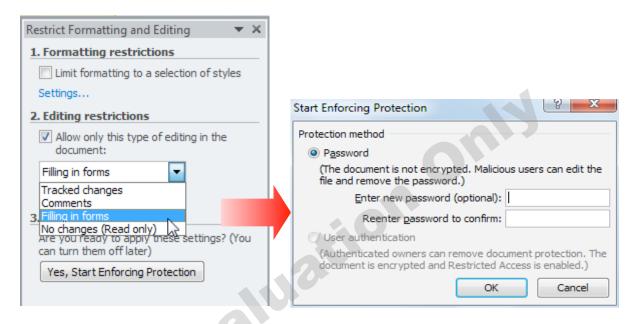

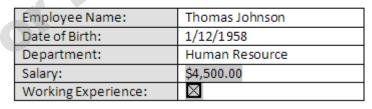

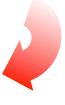

# How To Protect A Form

- Click the <u>Developer</u> tab. In the <u>Protect</u> group, click <u>Restrict Editing</u>.
- 2.In the Restrict Formatting and Editing task pane, under Editing restrictions, click to select the Allow only this type of editing in the document check box.
- Click <u>Filling in forms</u> in the list of editing restrictions.
- 4.Under Start enforcement, click the Yes, Start Enforcing Protection button.
- 5.In the Enter new password (optional) box, type a password. In the Reenter password to confirm box, type the password again to confirm the password.
- 6. Click the **OK** button.

 Click the <u>Developer</u> tab. In the <u>Protect</u> group, click <u>Restrict Editing</u>.

The Restrict Formatting and Editing task pane appears.

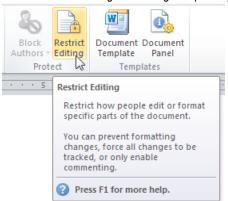

2. Under <u>Editing restrictions</u>, click to select the <u>Allow only this type of editing in the document</u> check box. Click <u>Filling in forms</u> in the list of editing restrictions.

This document is protected and anyone who opens this document may only fill in the forms.

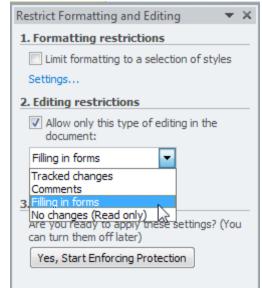

- If you want to protect parts of a form separately, those parts must be in separate sections. Insert section breaks to create sections.
   To add protection to the section of a form, click Select sections, and then
  - the sections you don't want to add protection to.

    2. Editing restriction

    Allow only this tyr document:

    Filling in forms

clear the check boxes for

Note: The 'Select sections', as shown above appears only if you have sections in your document.

1. Under <u>Start enforcement</u>, click the <u>Yes, Start Enforcing Protection</u> button.

You can turn this feature off later if you want to.

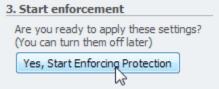

The Start Enforcing Protection dialog box appears, as shown below.

Start Enforcing Protection

Protection method

Password

(The document is not encrypted. Malicious users can edit the file and remove the password.)

Enter new password (optional):

Reenter password to confirm:

User authentication

(Authenticated owners can remove document protection. The document is encrypted and Restricted Access is enabled.)

- 2. In the Enter new password (optional) box, type a password. In the Reenter password to confirm box, type the password again to confirm the password.

  Assign a password to the form so that other users will not be able to change the
  - Assign a password to the form so that other users will not be able to change the form layout. Only the person who knows the password can remove the protection and change the form layout.
- 3. Click the OK button.

The Start Enforcing Protection dialog box closes and returns to the current form.

4. Save the template and close the template.

Your form is now protected and can be distributed for people to fill in. If you want, you can test the form prior to distributing it. Open the form, fill it out as the user would, and then save a copy in the designated location.

### Word 2010

# How To Fill In A Form In Word

- 1.Click File tab>> New.
- 2.On the available templates, click My templates.
- In the <u>New</u> dialog box, double-click the form template you want.
- 4. Fill in the form.
- 5. Save the file.
- 6.In the <u>File name</u> box, type a name for the copy of the form that contains the information you entered.
- 7.Click the Save button.
- You can press <TAB> to move to the next field or press <SHIFT><TAB> to move to the previous field.

1. Click File tab >> New.

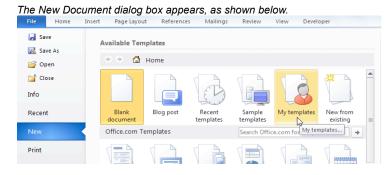

2. On the available templates, click My templates. In the New dialog box, double-click the Employee Form icon.

A new Employee Form is created and you can fill in the form now.

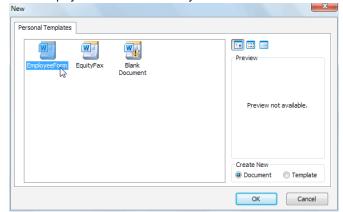

3. Fill in the form.

Fill in the form by entering the information into each control, as shown below. Note: Please type in the Date of Birth instead of selecting from the list.

| Employee Name:      | Thomas Johnson |
|---------------------|----------------|
| Date of Birth:      | 1/12/1958      |
| Department:         | Human Resource |
| Salary:             | \$4,500.00     |
| Working Experience: | $\boxtimes$    |

- 4. From the menu, click <u>File >> Save As</u>.

  The Save As dialog box appears.
- 5. In the <u>File name</u> box, type a name for the copy of the form that contains the information you entered.
- 6. Click the Save button.

# How To Save The Data From A Form

- 1. Open the document that was filled in as a form in Word.
- 2.Click File tab>>Options.
- 3.On the left pane, click the Advanced. On the right pane, click to select the Save form data as delimited text file check box and click the OK button.
- Click <u>File tab >> Save</u>
   Copy As.
- 5. In the <u>File name</u> box, type a file name.
- 6. In the <u>Save as type</u> box, click <u>Plain Text (\*.txt)</u>.
- 7. Click the Save button.

- 1. Open the document that was filled in as a form in Word.
- 2. Click <u>File tab>>Options</u>.

  The Word Options dialog box appears.
- 3. On the left pane, click the <u>Advanced</u>. On the right pane, click to select the <u>Save form data as delimited text file</u> check box and click the <u>OK</u> button.

  Word only saves the data instead of the entire form. This is useful especially

Word only saves the data instead of the entire form. This is useful especially when you want to import data from another application.

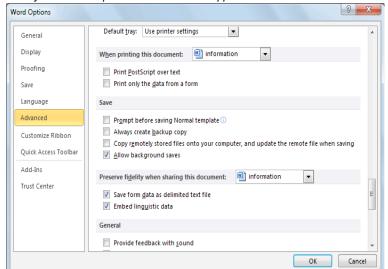

- Click <u>File tab >> Save Copy As</u>.
   The Save As dialog box appears.
- 5. In the <u>File name</u> box, type a file name. In the <u>Save as</u> type box, click <u>Plain Text (\*.txt)</u>.
- **6.** Click the <u>Save</u> button.

  Word saves the form field data in a comma-delimited text file.

# How To Print The Data From A Form

- Open a document that was filled in as a form in word.
- Click <u>File tab>>Options</u>.
- 3. On the left pane, click

  Advanced. On the right
  pane, click to select the

  Print only the data from a
  form check box.
- 4. Click the **OK** button.
- 5. Print the form.

- 1. Open a document that was filled in as a form in word.
- 2. Click <u>File tab>>Options</u>.

  The Word Options dialog box appears.
- 3. On the left pane, click <u>Advanced</u>. On the right pane, click to select the <u>Print only the data from a form</u> check box.

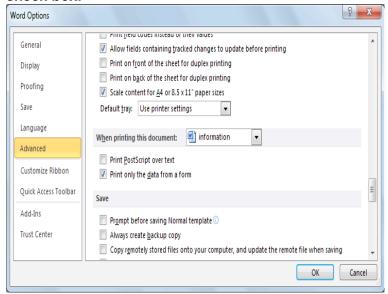

4. Click the OK button.

The print data option is set, meaning that when you print the form, only data will appear in the print output.

5. Print the form.

The data is sent to the printer for printing.